# **GESTÃO COMERCIAL**

### **REGISTRO DE ENTRADA DE MERCADORIA COM ARQUIVO XML**

## MANUAL DO USUÁRIO

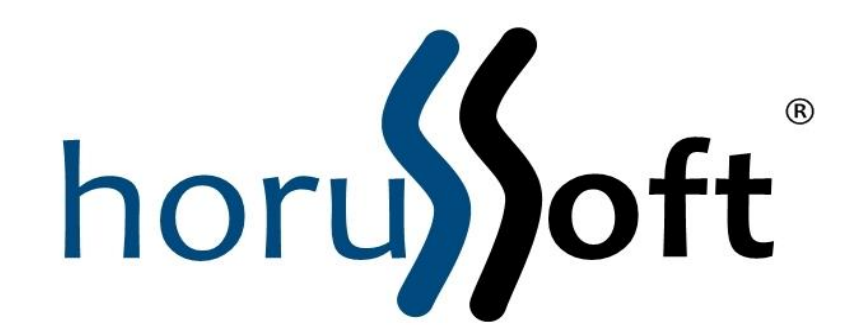

Horussoft Sistemas – (14) 3264 3435 www.horussoft.com.br

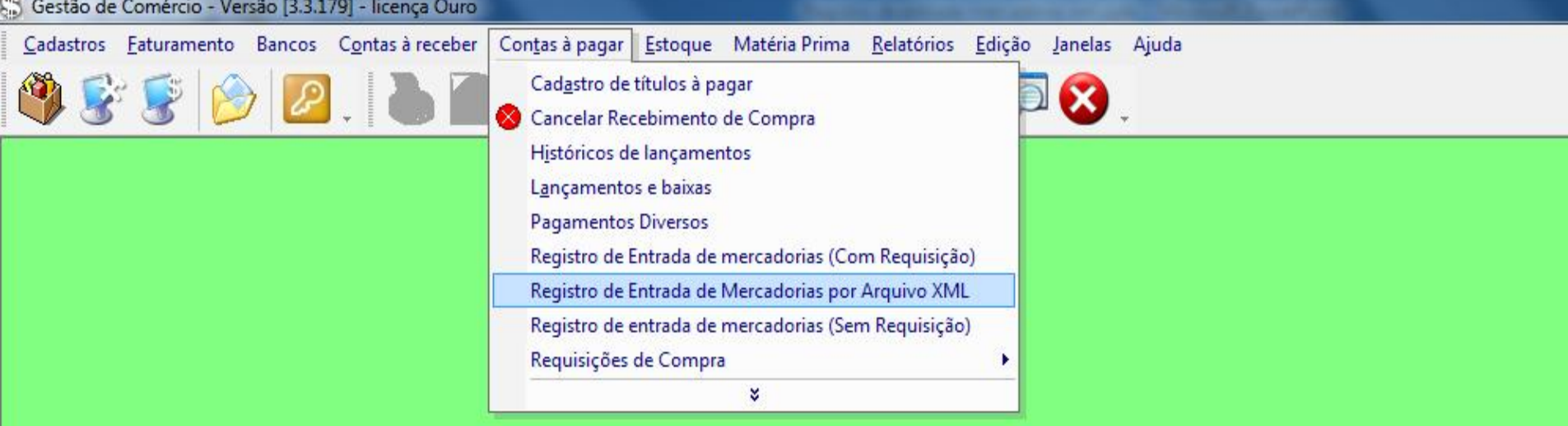

MENU:

-Contas à pagar

- Registro de Entrada de Mercadorias com Arquivo XML

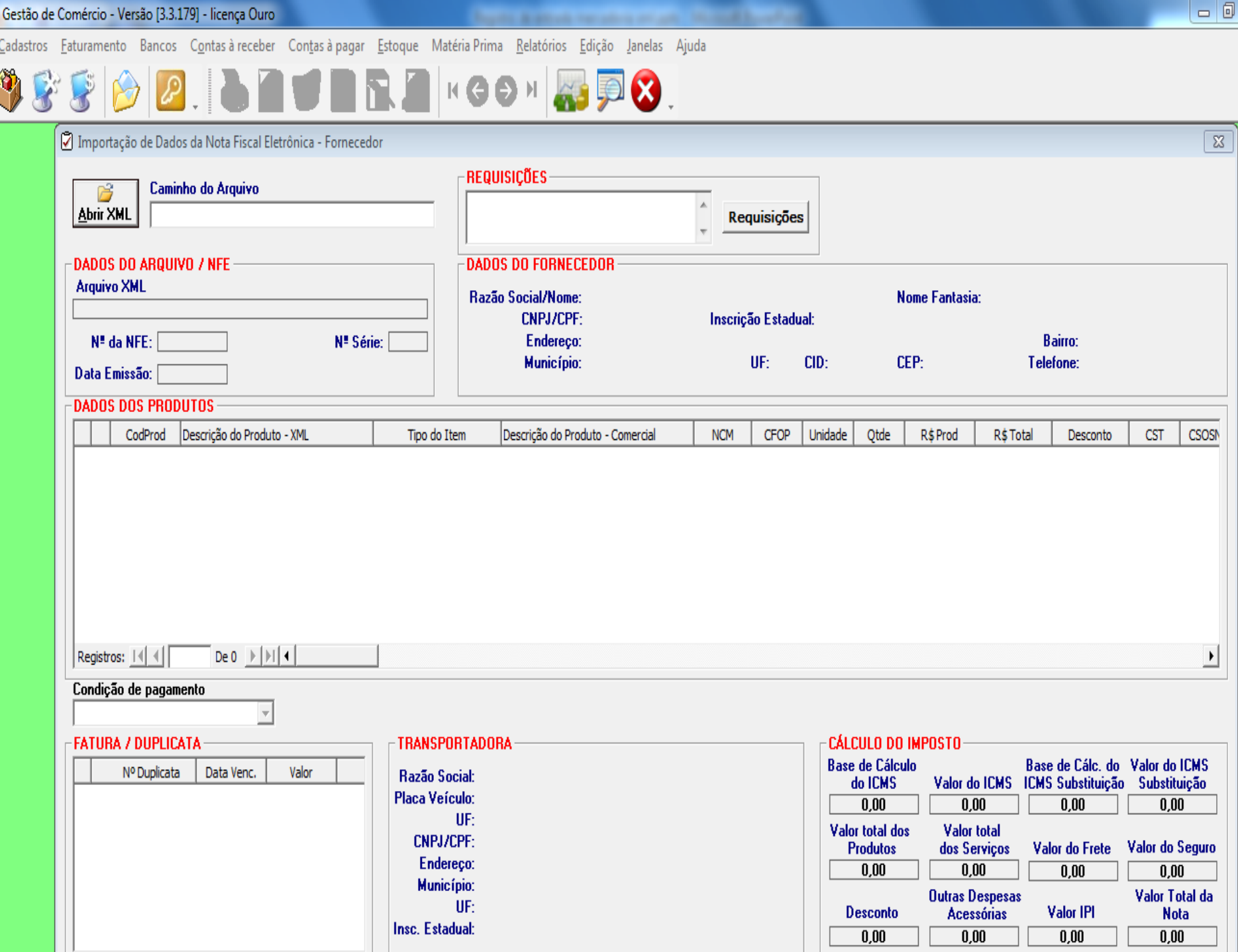

\$

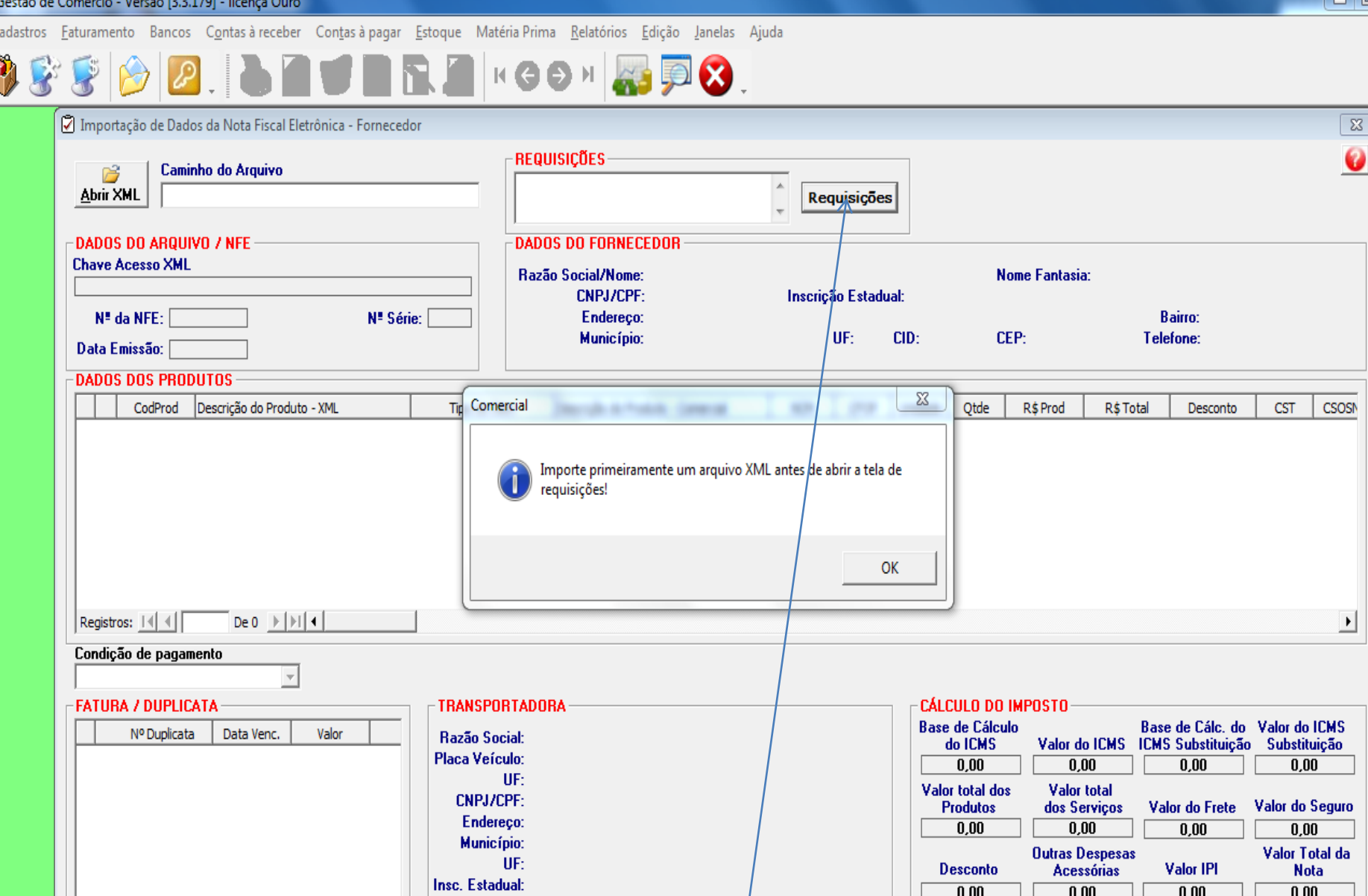

Se houver requisição, ao clicar no botão requisição, é necessário primeiramente importar o XML, e depois clicar nas requisições.

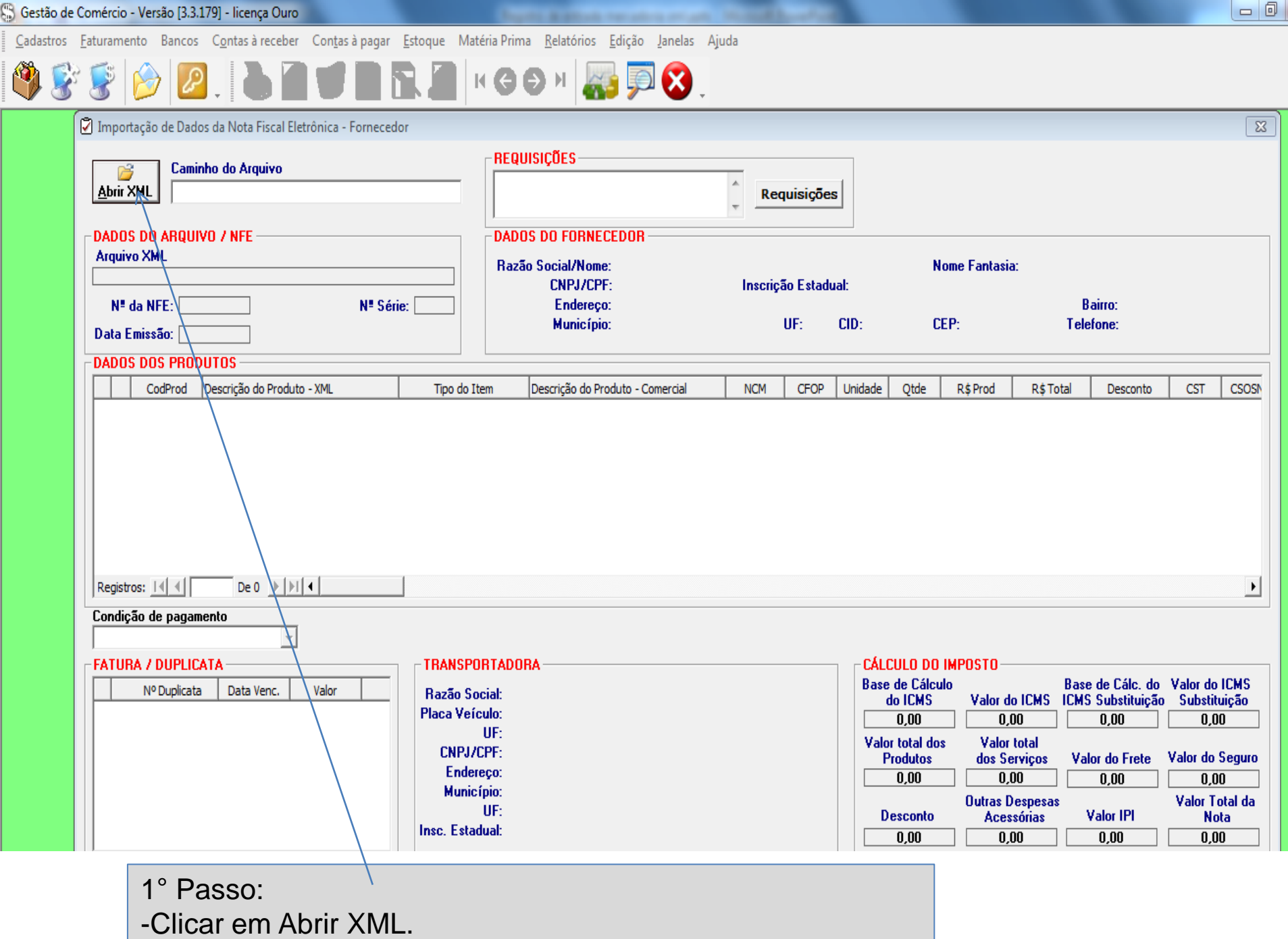

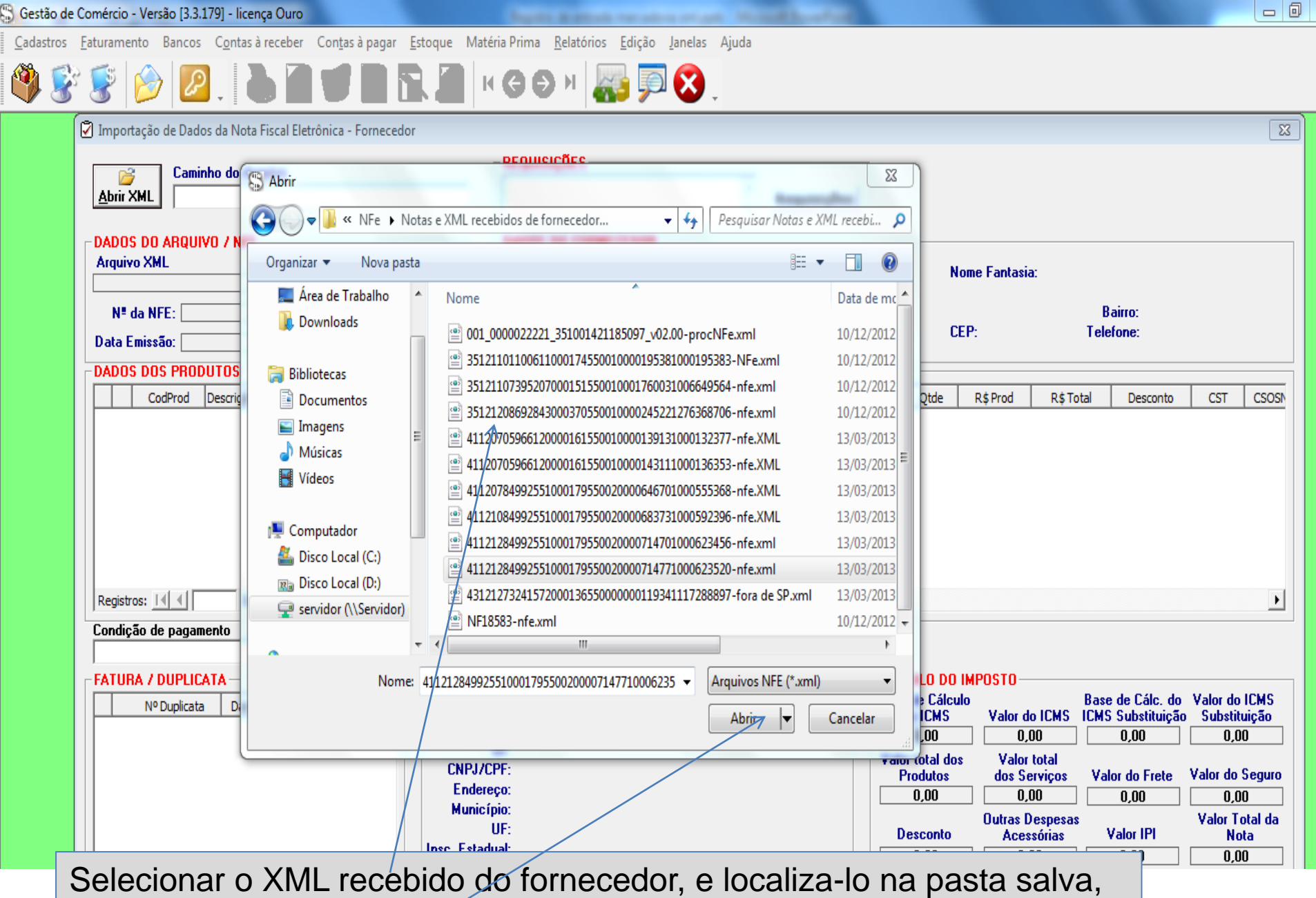

selecionando e clicar em abrir.

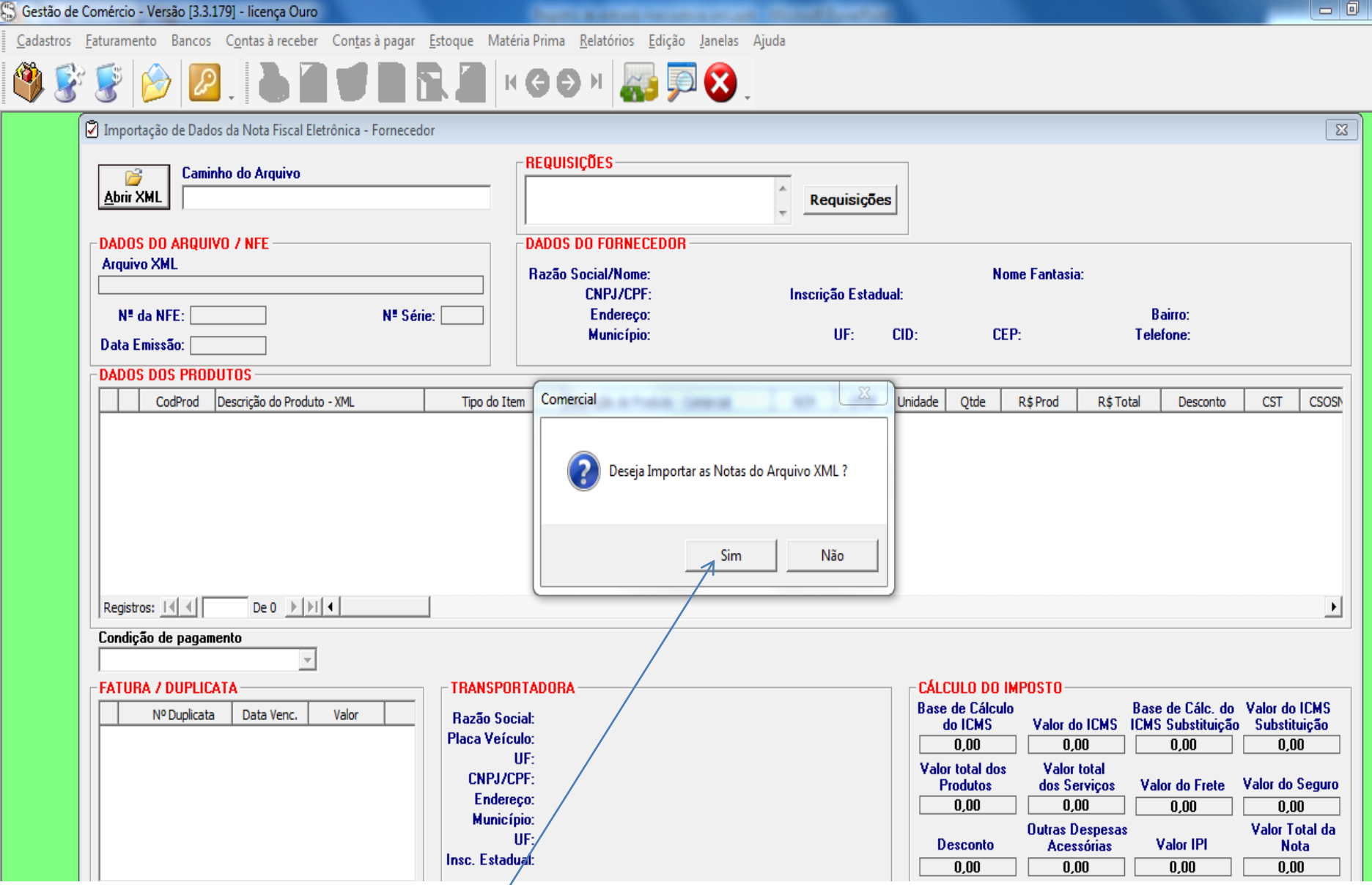

 $\mathbf{X}$ 

Ao selecionar o arquivo XML, aparece esta mensagem: - Deseja importar as notas do Arquivo XML?

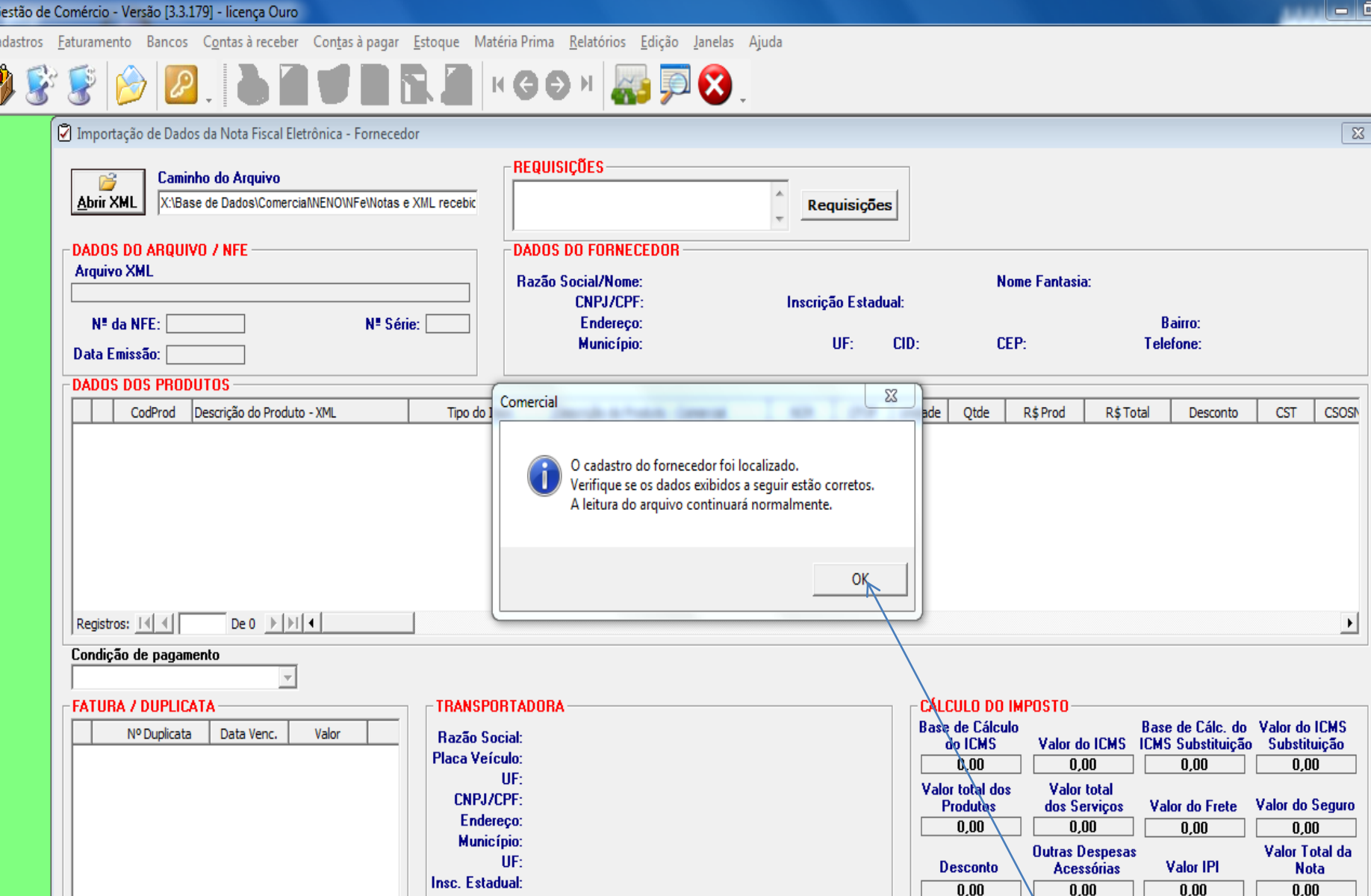

Após a seguinte mensagem diz que:

- O cadastro do fornecedor foi localizado. Verifique se os dados exibidos a seguir estão corretos. A leitura do arquivo continuará normalmente. Clicar em OK.

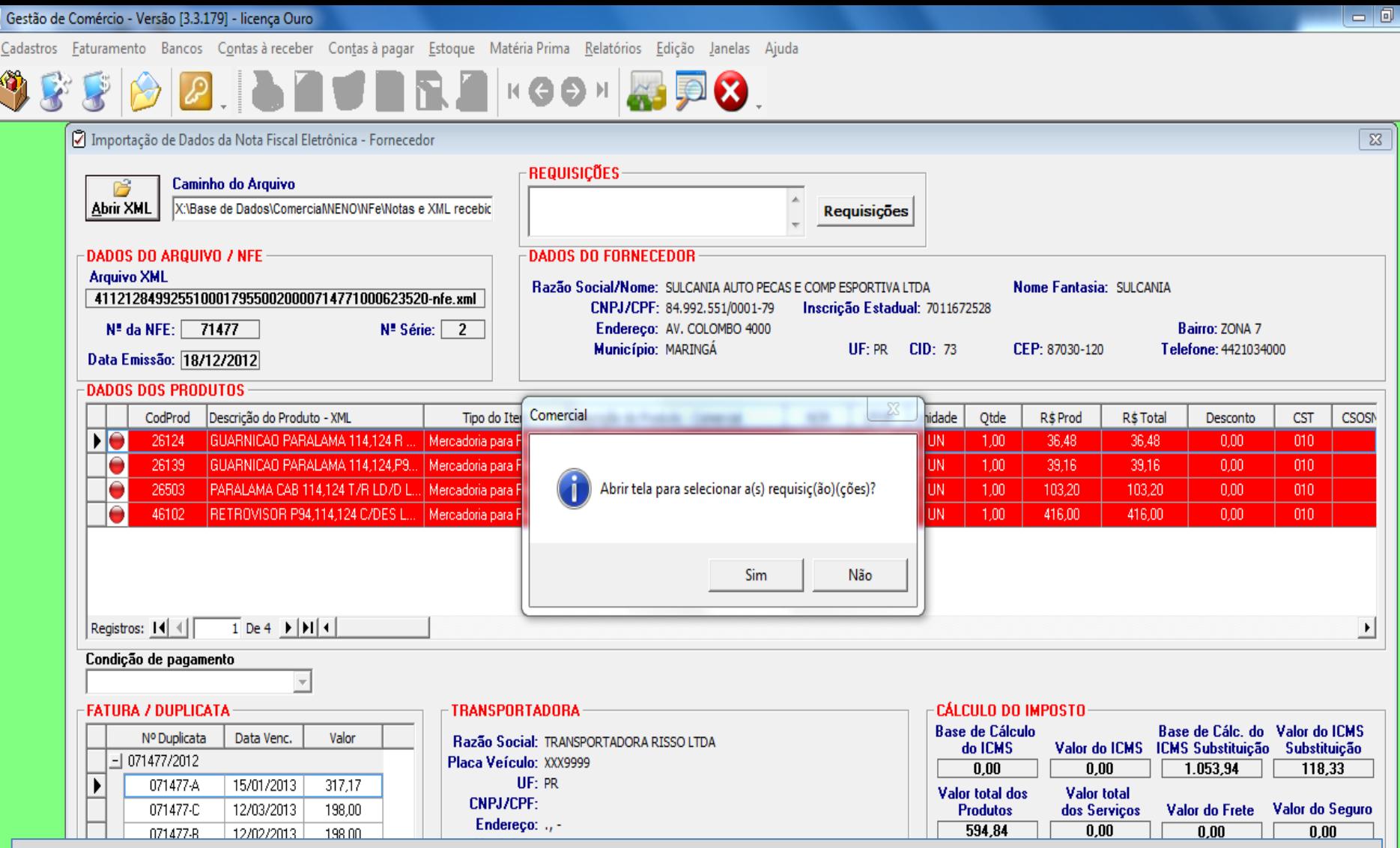

-Abrir tela para selecionar a(s) requisições? Sim ou Não.

O cadastro de requisições não é obrigatório. Ao utilizar, aceite e selecione as requisições de que se tratam este recebimento.

Caso contrário, o cliente pode clicar em Requisições acima, e seleciona-la.(s).

Gestão de Comércio - Versão [3.3.179] - licença Ouro  $\Box$  0 Cadastros Eaturamento Bancos Contas à receber Contas à pagar Estoque Matéria Prima Relatórios Edição Janelas Ajuda  $\mathcal{F}$ **KGONKERS**  $\mathcal{Q}$ H  $\vert I \vert$  $\rightarrow$ Ø Importação de Dados da Nota Fiscal/  $\overline{\mathbb{Z}}$  $\Sigma$ Requisições do Fornecedor **Caminho do Arquivo** Pesquisa por: 3-Semelhança v **Abrir XML** X:\Base de Dados\Come Fornecedor DADOS DO ARQUIVO / NFE-Número: 84.992.551/0001-79 Fone: 4421034000 **Arquivo XML ANIA** Nome: SULCANIA AUTO PECAS E COMP ESPORTIVA LTDA 411212849925510001795500200 N<sup>#</sup> da NFE: 71477 Bairro: ZONA 7 Telefone: 4421034000 Data Emissão: [18/12/2012] Requisições Número Val. Reg. Total Reg. Otd. Rec.  $|P|$ **DADOS DOS PRODUTOS** Descrição Tamanho Qtd. Reg. CodProd Descrição do Prod CST CSOSN Total Desconto GUARNICAO PA  $\mathsf{H}\mathsf{O}$ 26124  $0,00$  $010$ 48. 26139 **GUARNICAO PA**  $0.00$  $010$ 16. **PARALAMA CAE**  $0,00$ 26503  $20$  $010$ Ο 46102 **RETROVISOR F** G.OO  $0.00$ 010 Registros: 14 4 1 De 4  $\rightarrow$  $\blacktriangleright$ Condição de pagamento **FATURA / DUPLICATA** Base de Cálc, do Valor do ICMS Nº Duplicata Data Venc. ICMS Substituição Substituição  $-1071477/2012$ 

Receber requisições

1.053.94

Valor do Frete

 $0.00$ 

Valor IPI

 $0.00$ 

**Acessórias** 

 $0.00$ 

**Desconto** 

 $0.00$ 

118.33

Valor do Seguro

 $0.00$ 

Valor Total da

**Nota** 

713,17

Caso tenha requisições, ao clicar em sim, abre essa tela para selecionar e receber a requisições.

UF: PR

Insc. Estadual: ISENTO

071477-A

071477-C

071477-B

15/01/2013 12/03/2013

12/02/2013

O

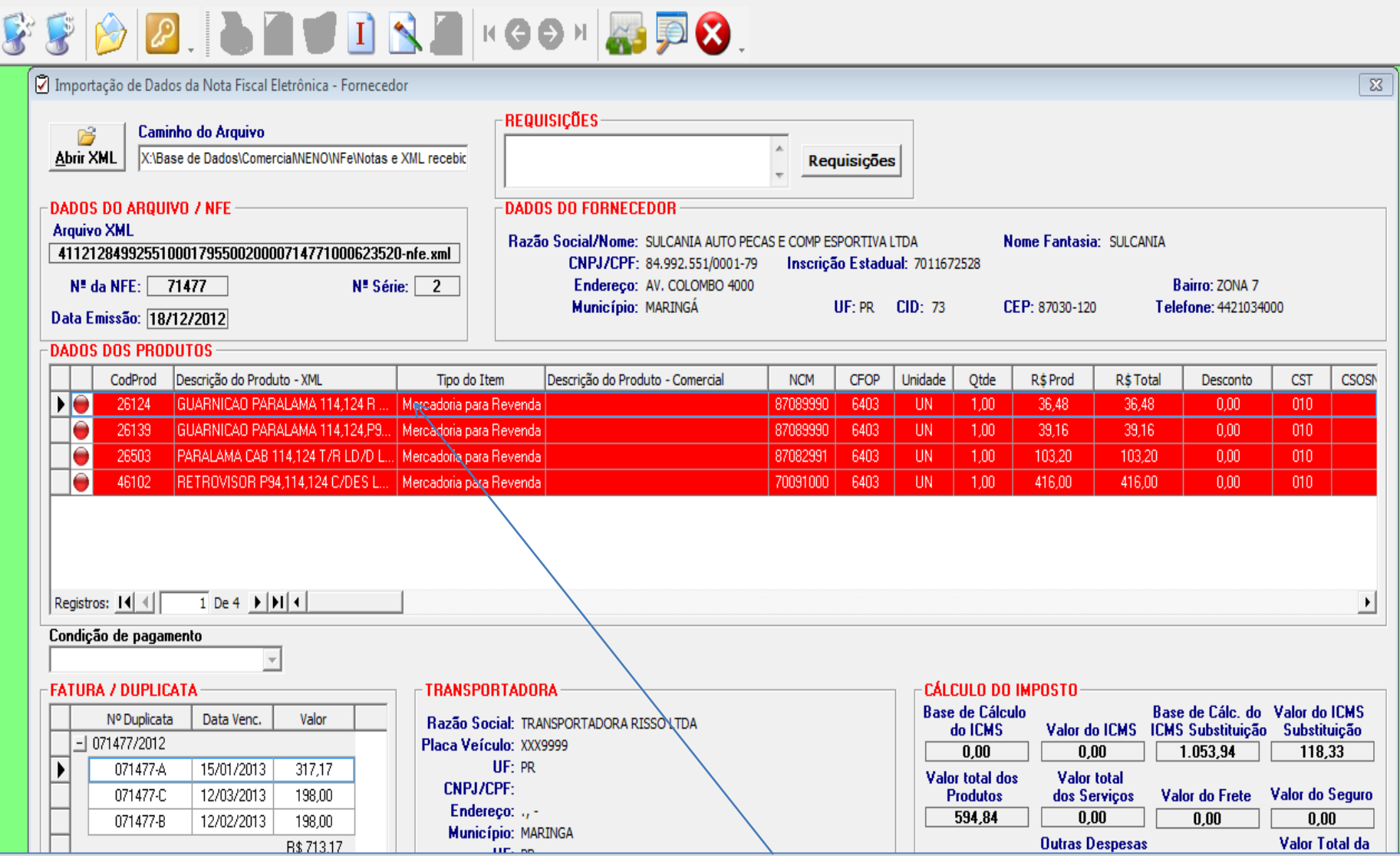

Na primeira vez que cada produto é recebido, é necessário vncula-lo ao produto cadastrado no seu estoque, ou seja, nas próximas compras o sistema já saberá de que produto se trata.Os produtos inseridos no xml, automaticamente serão exibidos na tela em vermelho. Clicar duas vezes em cada produto.

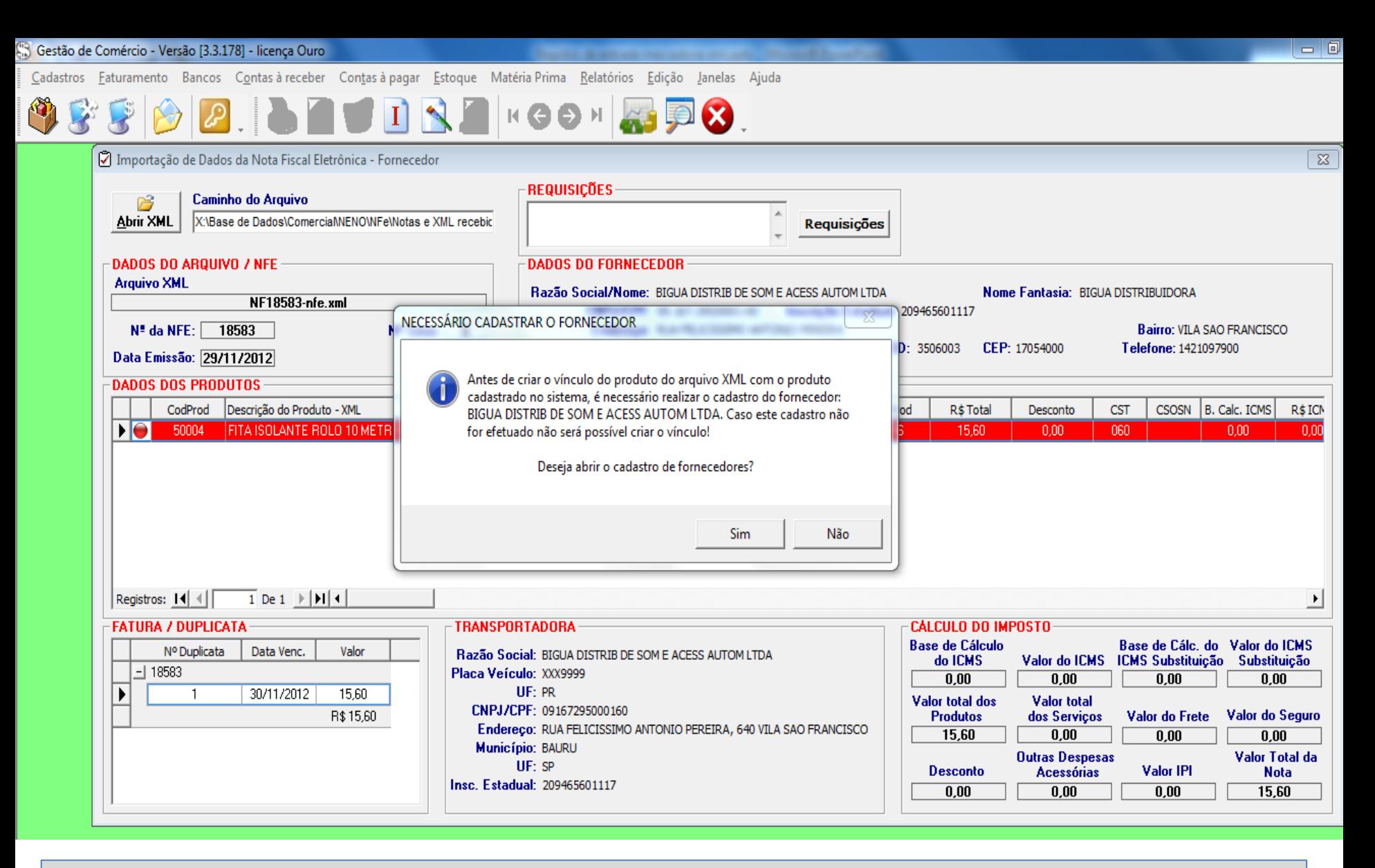

Ao dar duplo clique no produto, se o Fornecedor não esteja cadastrado no sistema, aparecerá essa mensagem, ao clicar em SIM, abrirá o cadastro do fornecedor.

Cadastros Faturamento Bancos Contas à receber Contas à pagar Estogue Matéria Prima Relatórios Edicão Janelas Aiuda

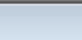

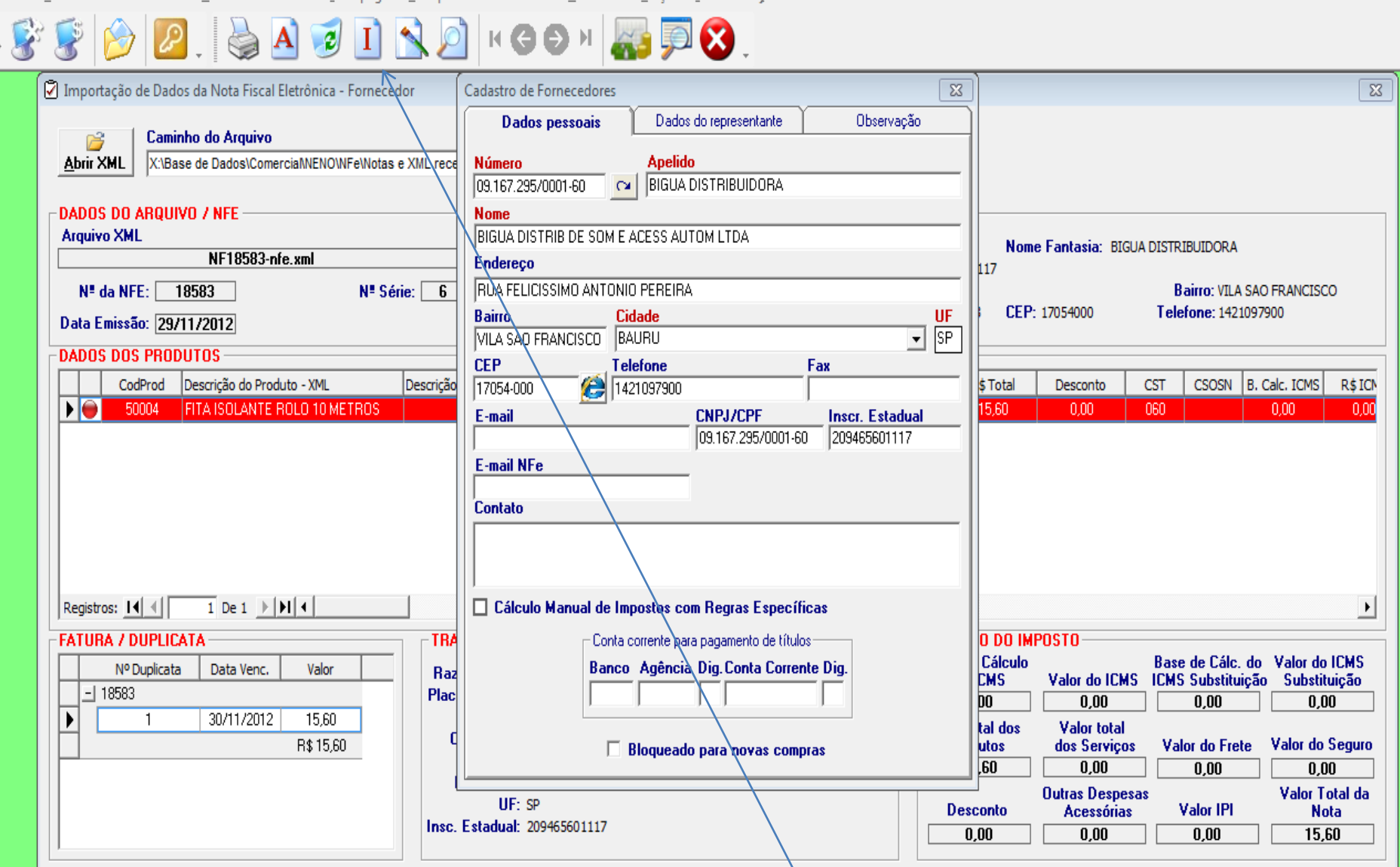

Abrirá o cadastro de fornecedores preenchidos com todos os campos da nota de xml, o usuário deverá clicar em INCLUIR ( I ). Pode haver campos em branco, é necessário preencher antes de incluir.

Cadastros Faturamento Bancos Contas à receber Contas à pagar Estoque Matéria Prima Relatórios Edição Janelas Manutenção de Vínculo de Itens de Revenda 図 Importação de Dados da Nota Fiscal Eletrônica - Fornecedor  $\Sigma$ Produto Importado do XML **Caminho do Arquivo CNPJ Abrir XML** X:\Base de Dados\ComerciaMENOWFe\Notas e XML rece 84.992.551/0001-79 Descrição do Fornecedor **DADOS DO ARQUIVO / NFE SULCANIA AUTO PECAS E COMP ESPORTIVA LTDA Arquivo XML** Nome Fantasia: SULCANIA **Código Produto** 41121284992551000179550020000714771000623520-nfe.xml 26124 N<sup>#</sup> da NFE: 71477  $N$ <sup>#</sup> Série:  $\boxed{2}$ Bairro: ZONA 7 **Descrição Produto** CEP: 87030-120 Telefone: 4421034000 Data Emissão: 18/12/2012 GUARNICAO PARALAMA 114,124 R DIANT LD-MOD-ORIG **DADOS DOS PRODUTOS** CodProd Descrição do Produto - XML **Localizar Produto** Tin **tde** R\$Prod R\$ Total Desconto **CST CSOSN** 囹 DIO **GUARNICAO PARALAMA 114.124 R...**  $00$ 36.48 36.48 010 26124 Mercade  $0.00$ 26139 GUARNICAO PARALAMA 114.124.P9... Mercado  $00$ 39.16 39.16  $0.00$ Dados de produto  $010$ PARALAMA CAB 114,124 T/R LD/D L.. 26503 Mercado 00 103,20 103,20  $0.00$ 010 **Descricão** ● 46102 RETROVISOR P94,114,124 C/DES L. ΩO 416.00 416.00  $0.00$ 010 | Mercade **Número** Grupo Unid. Sub-grupo **Tamanho** Localização  $\overline{1}$  De 4  $\rightarrow$   $\vert \cdot \vert$   $\vert \cdot \vert$ Registros: 14 4 Abrir Cadastro deste Condição de pagamento Produto **FATURA / DUPLICATA TRANSPORTADORA CÁLCULO DO IMPOSTO Base de Cálculo** Base de Cálc, do Valor do ICMS Nº Duplicata Data Venc. Valor Razão Social: TRANSPORTADORA RISSO LTD) do ICMS Valor do ICMS ICMS Substituicão **Substituicão**  $-1071477/2012$ Placa Veículo: XXX9999  $0.00$  $0.00$ 1.053.94 118.33 UF: PR 071477-A 15/01/2013 317,17 **Valor total** Valor total dos **CNPJ/CPF:** Valor do Frete Valor do Seguro 071477-C 12/03/2013 198.00 **Produtos** dos Serviços **Endereco:**  $F^{\alpha}$ 

Aiuda

Obs: Esse código que aparece na primeira coluna (CodProd), é o código interno do fornecedor.

Ao clicar no produto, aparece esta tela, onde o usuário irá localizar no cadastro do sistema esse produto recebido conforme a sua descrição.

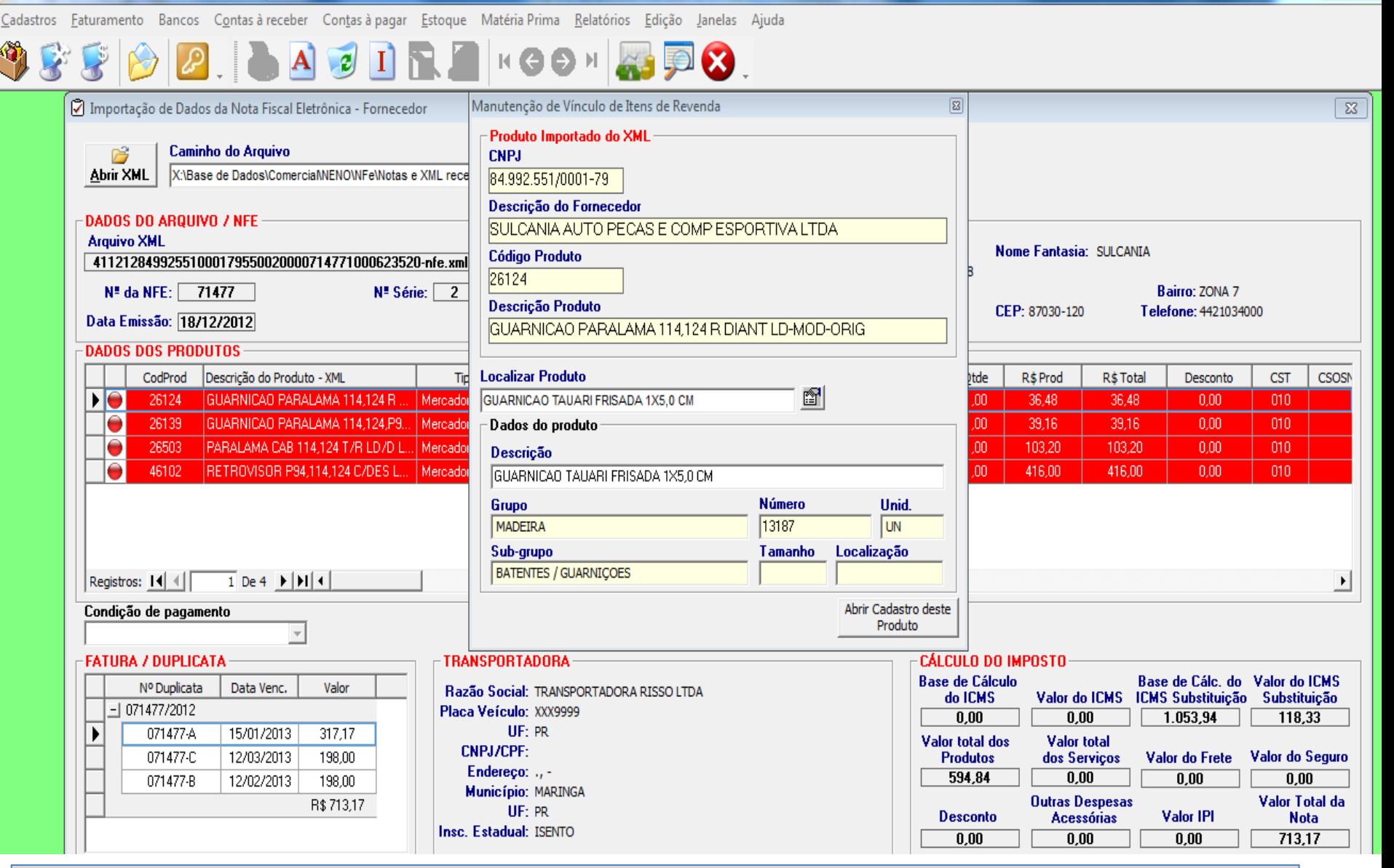

Abrirá esta tela, onde o sistema irá criar um vinculo com o produto recebido do fornecedor, e o produto cadastrado no sistema. Selecionar digitando no campo Localizar Produto pelo número ou descrição, abrindo a tela de consulta de produto.

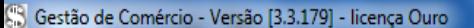

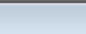

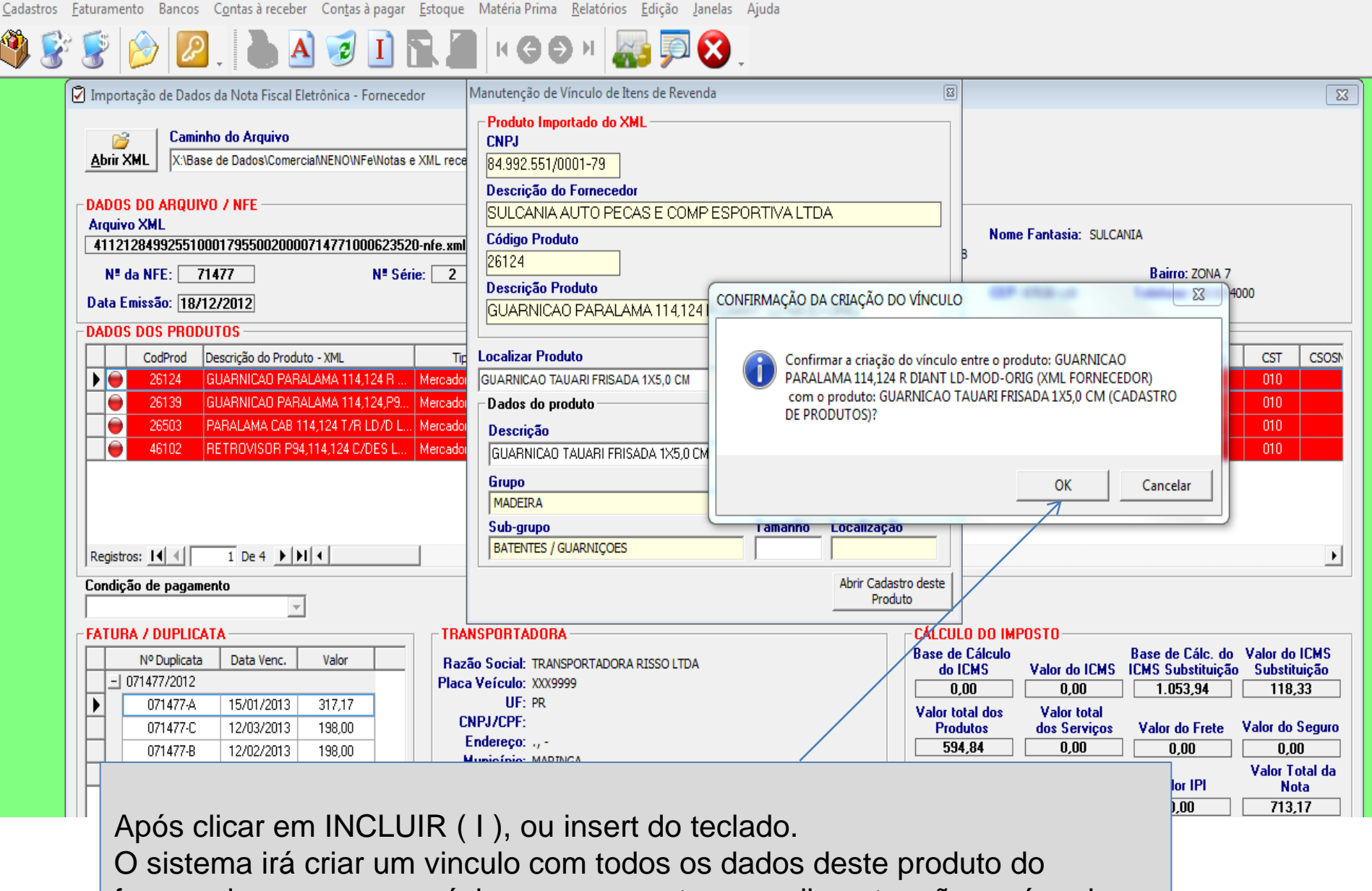

fornecedor, para uma próxima compra este procedimento não será mais necessário agilizando os próximos recebimentos. Clicar OK.

Ŷ

Cadastros Eaturamento Bancos Contas à receber Contas à pagar Estoque Matéria Prima Relatórios Edição Janelas Ajuda

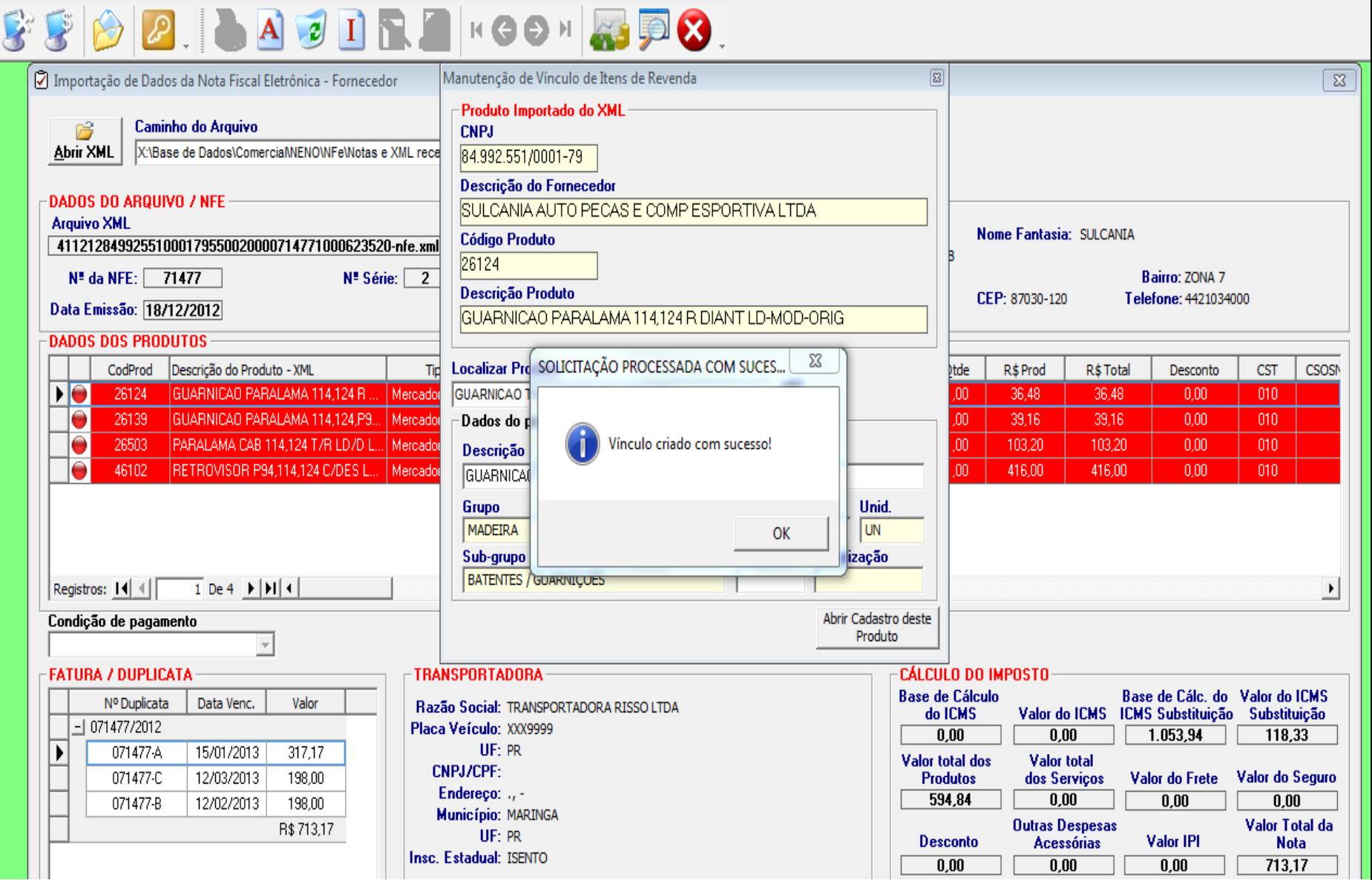

Ao clicar no OK, aparece a mensagem : - VINCULO CRIADO COM SUCESSO. Clicar em OK.

![](_page_17_Picture_9.jpeg)

Ao aparecer o produto com a bolinha Verde, é que o processo foi feito corretamente. Fazer o mesmo processo com todos os produtos.

![](_page_18_Picture_15.jpeg)

O usuário deve escolher o típo de mercadoria a ser usada, selecionando com a seta para baixo. (Esta opção só estará habilitada, caso não tenha requisições selecionadas).

![](_page_19_Picture_12.jpeg)

Verifica-se que todos os cálculos de impostos e duplicata são preenchidos na tela automaticamente ao abrir o XML.

S

Ü

Cadastros Faturamento Bancos Contas à receber Contas à pagar Estoque Matéria Prima Relatórios Edição Janelas Ajuda

![](_page_20_Picture_2.jpeg)

![](_page_20_Picture_21.jpeg)

Após a inclusão de todos os produtos, e verificação dos dados se estão certos. Clicar em INLCUIR. Aparece essa mensagem se Deseja realmente confirmar a importação dos dados do XML? SIM

Cadastros Faturamento Bancos Contas à receber Contas à pagar Estoque Matéria Prima Relatórios Edição Janelas Ajuda

#### $\Box$ 0

![](_page_21_Figure_3.jpeg)

A seguinte mensagem: - Confirma a importação dos dados do XML, sem nenhuma requisição informada? Ou seja, não é obrigatório fazer a requisição. Clicar em Sim.

![](_page_22_Figure_0.jpeg)

É necessário selecionar a condição de pagamento, caso não tenha sido preenchido pelo usuário.

Cadastros Eaturamento Bancos Contas à receber Contas à pagar Estoque Matéria Prima Relatórios Edição Janelas Ajuda

#### $988$ 第見8 **PRETRAIRSON**

![](_page_23_Picture_24.jpeg)

Após, a importação foi realizada com sucesso. E abrirá automaticamente a tela de RECEBIMENTO DE REQUISIÇÃO. Clicar OK.

![](_page_24_Picture_17.jpeg)

Na aba de Frete (essa tela refere-se ao frete do conhecimento), aquele frete que vem a parte, em um boleto separado da nota fiscal, é necessário o preenchimento da tela manualmente.

Cadastros Faturamento Bancos Contas à receber Contas à pagar Estoque Matéria Prima Relatórios Edição Janelas Aiuda

Gestão de Comércio - Versão [3.3.179] - licenca Ouro

071477-B

12/02/2013

198,00

R\$713,17

 $\mathbb{R}$  $|A|$ KGOH  $\mathbf{z}$  $\overline{\mathbb{Z}}$ 7 Importação de Dados da Nota Fiscal El Recebimento de compra (Com requisição)  $\overline{\mathbb{Z}}$ Informe o fornecedor ou selecione um recebimento pendente: 0 (1) recebimentos pendentes **Caminho do Arquivo** 序 **Abrir XML** X:\Base de Dados\Comer Fornecedor 84.992.551/0001-79 SULCANIA AUTO PECAS E COMP ESPORTIVA LTDA DADOS DO ARQUIVO / NFE Contas à pagar Frete **Nota Fiscal** Revenda Consumo **Chave Acesso XML NIA** Dados da Nota Fiscal 4112128499255100017955002  $0,00$  $0,00$ Bairro: ZONA 7 N<sup>#</sup> da NFE: 71477 **Nº Nota Fiscal:** 71477 Reg. Emissão: **B.C. ICMS: Valor Frete:** Telefone: 4421034000 Data Emissão: 18/12/2012 Espécie: NFe-XML Previsão:  $0,00$  $0,00$ **Valor ICMS Valor Seguro:** 18/12/2012 **DADOS DOS PRODUTOS** Série: 2 Data Emissão: 1053,94  $0,00$ **Base ICMS Subst:** Desconto: CodProd Descrição do Produ ktal Desconto **CST CSOSN** 22/03/2013 **Data Recebim:** 118,33  $0,00$ Valor ICMS Subst **Outras Despesas: Chave de Acesso - NFE** GUARNICAO PAR DЮ 26124  $0.00$ 010  $0,00$ 594,84 Valor IPI: **Valor Produtos:** 41121284992551000179550020000714771000623520 GUARNICAO PARA 26139  $0.00$ 010 713,17 26503 PARALAMA CAB 1 bη **Total da Nota:**  $0,00$ 010 Otd e valores previstos Otd e valores recebidos: Observação 46102 RETROVISOR P94 594,84 Recebimento importado através de Arquivo XML. Dia da Importaç ħη  $0.00$ 010  $0,00$ Valor dos Prod: Valor dos Prod:  $0,00$ 4,00 **Otd de Prod: Otd de Prod:**  $0,00$  $0,00$ Valor da M.P. Valor da M.P.: Recebido e conferido por: admin  $\blacktriangledown$  $0,00$  $|0,00| >$ Qtd de M.P.: Qtd de M.P.: Registros: 14 4 1 De 4  $\rightarrow$  $\blacktriangleright$ Efetuar registro de entrada  $0,00$  $0,00$ **Valor dos Cons: Valor dos Cons:** Condição de pagamento  $0,00$  $0,00$ |03 X **Otd de Cons: Otd dos Cons: FATURA / DUPLICATA** Base de Cálc. do Valor do ICMS Nº Duplicata Data Venc. valor **Hazão Social: TRANSPORTADORA RISSO LTDA** do ICMS Valor do ICMS ICMS Substituição Substituição ∃ 071477/2012 Placa Veículo: XXX9999  $0.00$  $0.00$ 1.053,94 118,33 071477-A 15/01/2013 317.17 UF: PR  $\mathbf{r}$ Valor total dos Valor total CNPJ/CPF: 071477-C 12/03/2013 198,00 Valor do Seguro **Produtos** dos Serviços Valor do Frete

594.84

**Desconto** 

 $0.00$ 

 $0.00$ 

**Outras Despesas** 

**Acessórias** 

 $0.00$ 

 $0.00$ 

Valor IPI

 $0.00$ 

 $0,00$ 

Valor Total da

**Nota** 

713,17

Na aba de Nota Fiscal, todos os campos são preenchidos automaticamente conforme a nota fiscal, por exemplo número de nota fiscal, datas, impostos.

Endereço: ., -

Insc. Estadual: ISENTO

Município: MARINGA

UF: PR

Cadastros Eaturamento Bancos Contas à receber Contas à pagar Estoque Matéria Prima Relatórios Edição Janelas Ajuda

Gestão de Comércio - Versão [3.3.179] - licença Ouro

**OFFICIAL AT RAKGON BRO.** 

![](_page_26_Picture_29.jpeg)

Na aba de nota fiscal, existe um campo CHAVE DE ACESSO – NFE, Caso o usuário deseje abrir o DANFE diretamente no site da Nfe, clicar com o mouse em cima deste campo, e abrirá a página da internet com a nfe eletrônica para visualização. (Não é necessário digitar ctrl+c, este comando é automático ao clicar na chave)

![](_page_27_Picture_10.jpeg)

O campo da chave de acesso estará em branco, o usuário deverá clicar em CTRL +V, para aparecer o número e depois digitar a imagem e consultar a NFE.

![](_page_28_Figure_0.jpeg)

Na aba de Revendas, os produtos estão todos incluídos.

![](_page_29_Figure_0.jpeg)

Na aba de Contas à pagar, o sistema irá gerar automaticamente as parcelas conforme a nota fiscal xml.

![](_page_30_Figure_0.jpeg)

Após finalizar o processo, ir na aba de NOTA FISCAL, e clicar no Botão EFETUAR REGISTRO DE ENTRADA.

![](_page_31_Figure_1.jpeg)

Se houve rateio de frete, Ir na aba de Revenda, e dar duplo clique em cada item, para que o mesmo seja processado.

Gestão de Comércio - Versão [3.3.179] - licenca Ouro

Cadastros Faturamento Bancos Contas à receber Contas à pagar Estogue Matéria Prima Relatórios Edicão Janelas

G  $\bullet$  $\boldsymbol{\alpha}$  $\Sigma$ Recebimento de Produtos requisitados  $\overline{\mathbb{Z}}$  $\overline{\mathbb{Z}}$ Importação de Dados da Nota Fiscal El Recel IF101 = ANTERIOR IF111 = PRÓXIMO 4  $\mathbf{F}$ **Info Caminho do Arquivo** 序 Produto **Abrir XML** X:\Base de Dados\Comer **Número Descrição Tamanho Unid/Cor Saldo** Fo **BORRACHA P/FRANGE 1/2** 23263 **UN** Informações de Entrada **DADOS DO ARQUIVO / NFE** Rateio **Chave Acesso XML** CFOP  $\boxed{6403}$  $CST$  010  $\overline{\phantom{a}}$ NIA 4112108499255100017955002 0,00 Desconto  $0.00$ Frete Recebido Requisitado-**Itas** 21,1200 Seguro 0,00 Frete Conhec.  $0.00$  $N$ <sup>\*</sup> da NFE:  $\sqrt{ }$ 68373 21,1200 Bairro: ZONA 7 Valor 1,000  $0.00$  Custo. 25.33 Telefone: 4421034000 **Outras Desp.** 1,000 is Bas Quantidade Data Emissão: 09/10/2012 IO. **DADOS DOS PRODUTOS** Alíq. ICMS 12.00 % Valor desta compra Últino Movto I0 **Red. Base**  $0,00%$ CodProd Descrição do Produ **CST** tal Desconto **CSOSN** IO. 25,33  $0.95$  $\blacktriangleright$  0 22003 **BORRACHA CAPO Desp/Frete**  $0,00$  $0.00$  $010$ I0 22081 BORRACHA CAPO łη **Base ICMS**  $0.00$  $0.00$  $010$ Geração de preço de venda 22432 FORRO PORTA VO **Valor ICMS**  $0.00$  $0,00$ 010 100,0000 **Mark Up**  $0,0000%$ 22437 FORRO PORTA VI  $0.00$ 010  $0.00$ IPI  $0,00\%$ Novo valor de vendá  $1,90$  $0.00$  $0,00$  $0,00$ IPI <TODAS> Tabela de Venda  $\blacktriangledown$ **IVA**  $0,00%$ Subst. Trib. 18.00 % **GERAL Grupo C. Custo**  $\overline{\phantom{a}}$ Registros: 14 4  $1$  De 4  $\rightarrow$ Subst. Trib. 4,21 ÍGERAL 37,42 C. Custo  $\bar{\rm v}$ **B.** Subs. Trib. Condição de pagamento **Acréscimo**  $0,000%$ l1x Atualizar valor de custo/venda **FATURA / DUPLICATA**  $21,12$ 25,33 **Total** Basexde Cálc. do Valor do ICMS Nº Duplicata Data Venc. vall do ICMS ICMS Substituição Substituição  $-168373/2012$ 279.63 Classificação Fiscal Sit. Trib. Dado Adicional  $\overline{.00}$ 31.41 68373-A 06/11/2012 189  $\blacktriangleright$ 060 **BASE ICMS 12%** r total R\$18 Valor do Seguro lervicos Valor do Frète CFOP Código de barras Reducão base  $\overline{0.00}$ **LOO**  $0.00$ consumidor 405 revenda 405 Salvar 23263  $0,000$ **Despesas** Valor Total da **Valor IPI Nota** *Issórias* Insc. Estadual: ISENTO  $0.00$  $0.00$  $0.00$ 189.23

Ajuda

Os campos dos impostos ficarão desabilitados pois os campos foram importados de um arquivo xml, permitindo o usuário alterar somente o rateio por exemplo frete, seguro, outras despesas, e mark up (margem de lucro), e atualizar.

Gestão de Comércio - Versão [3.3.179] - licença Ouro

Cadastros Eaturamento Bancos Contas à receber Contas à pagar Estoque Matéria Prima Relatórios Edição Janelas Ajuda

![](_page_33_Picture_2.jpeg)

![](_page_33_Picture_15.jpeg)

Se estiver todos os lançamentos certo, e não houver pendências aparecerá esta mensagem e só clicar em Sim.

Gestão de Comércio - Versão [3.3.179] - licença Ouro

O

Cadastros Eaturamento Bancos Contas à receber Contas à pagar Estoque Matéria Prima Relatórios Edição Janelas Ajuda

![](_page_34_Picture_14.jpeg)

Esperar a barra azul correr até o processamento concluir.